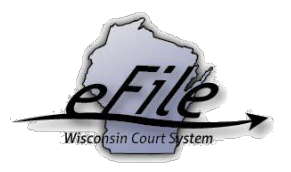

## **Create an eCourts Account**

**Purpose:** Electronically filing documents with the Appellate Court requires an eCourts account. To create an eCourts account, complete the following steps.

**Applicable Users**: Appellate eFilers

## **Creating an eCourts Account**

1. Visit the eFiling website: [https://logon.wicourts.gov.](https://logon.wicourts.gov/)

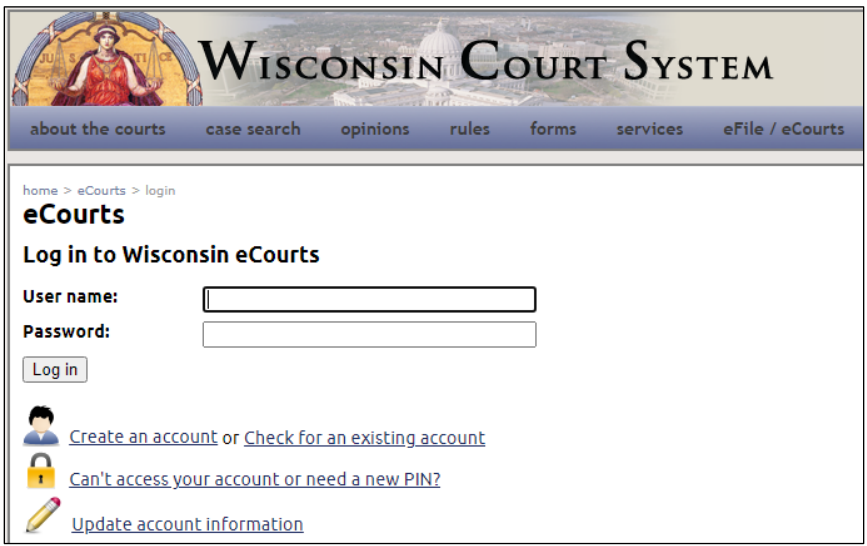

2. Select **Create an account**.

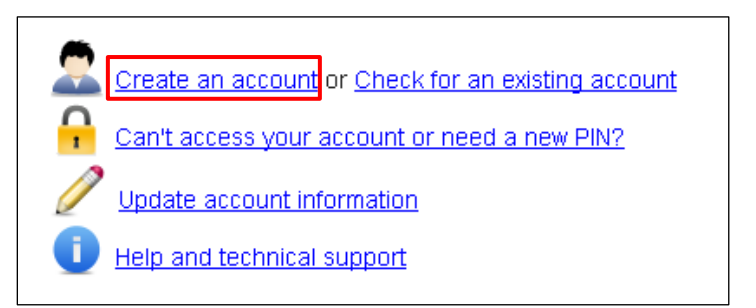

3. Select the **user type** depending upon your filing needs. The only **user types** eligible for eFiling with the Supreme Court and the Court of Appeals are **Self-represented party**, **Wisconsin attorney**, **Pro hac vice attorney**, and **Non-party filer**. A **Wisconsin**  attorney already has an eCourts account. Select one of the eligible user types and then select **[Next]**.

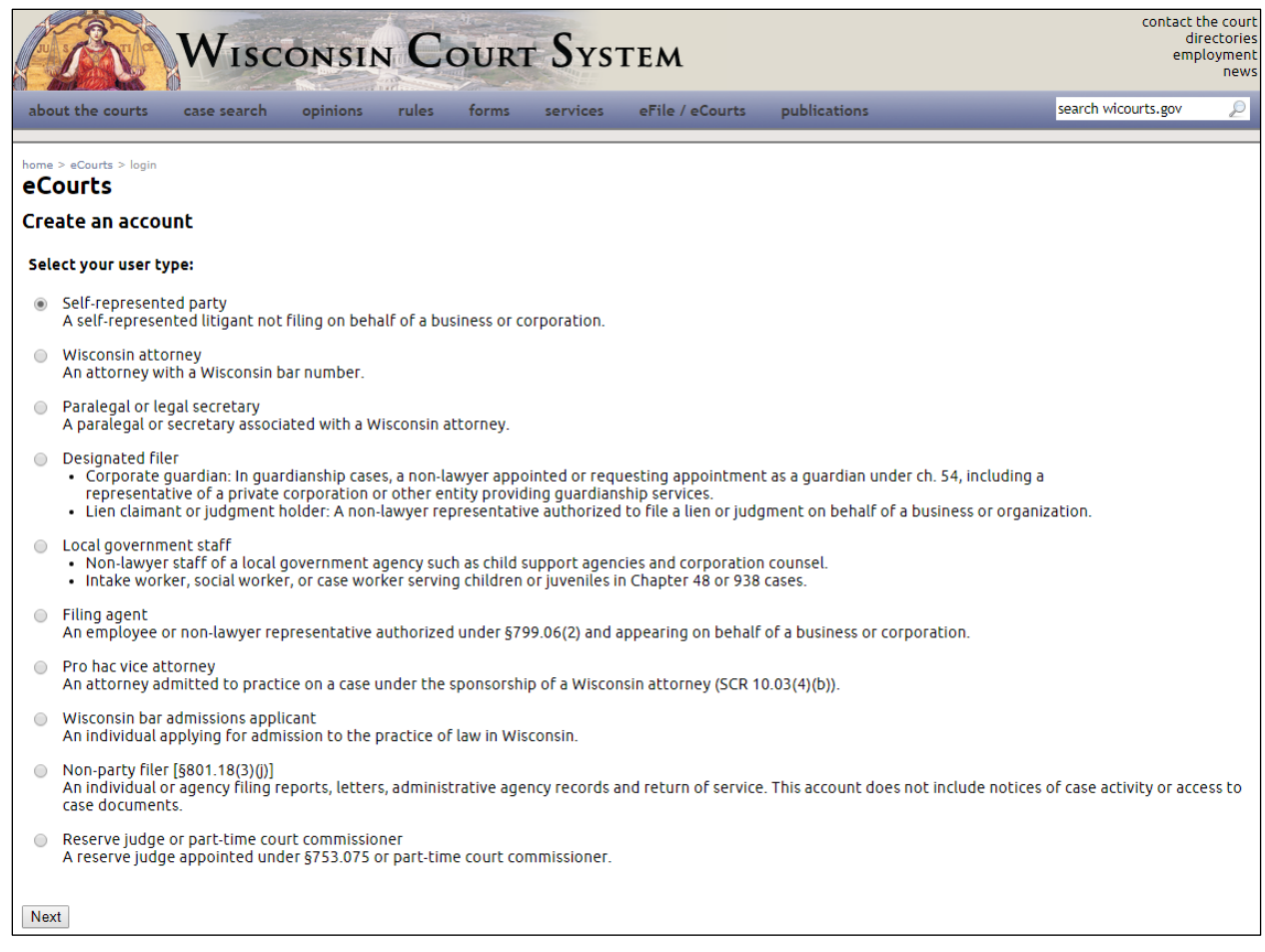

4. Complete the required fields, noted in **bold**. Fields will vary depending on the user type account you are creating. When court forms are printed, your name will display with the information you entered for the first, last, and middle name/initial. When you are finished, select **[Next]**.

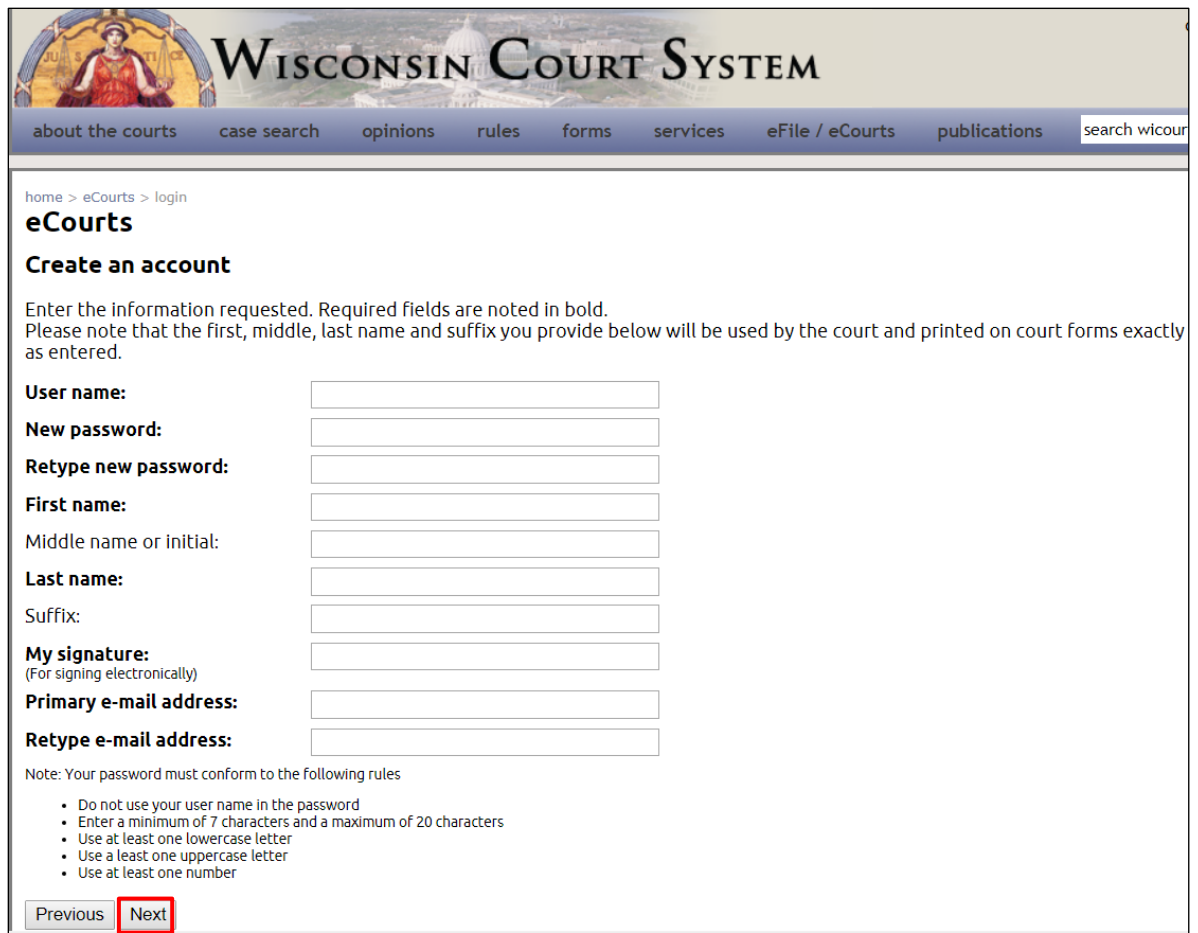

5. Provide an email address or mobile phone number when you no longer have access to your primary email address and you need assistance with recovery of your user name or password. To proceed, select **[Next]**.

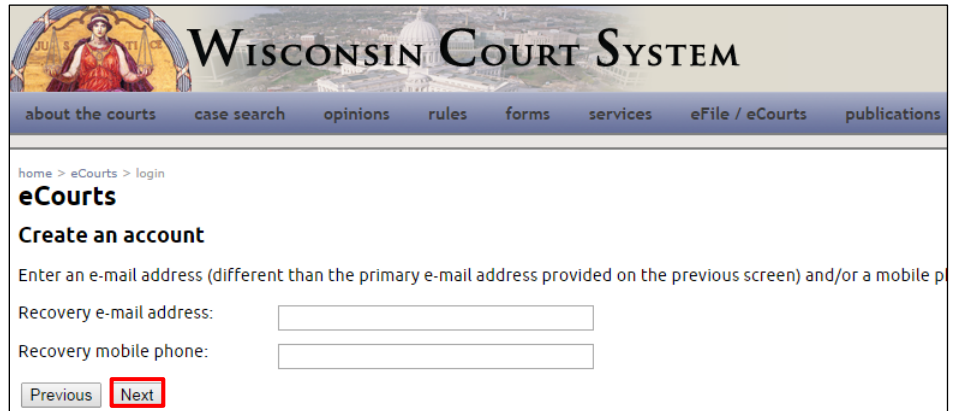

6. Enter your primary mailing address and other contact information. This section is only required for certain types of eCourts accounts. When you are finished, select **[Next]**.

**Note**: The address provided is your default address for the appellate/circuit courts.

- 7. If you are creating an attorney eCourts account, you can add additional addresses for specific counties by selecting the **Add another address** link if you are also eFiling in the circuit courts.
- 8. Enter all required address information. If you would like this address to replace your existing address on pending cases or to make this address your primary address in specific circuit courts, select the appropriate check box. When you are finished, select **[Save]** and then select **[Next]** to continue with account setup.

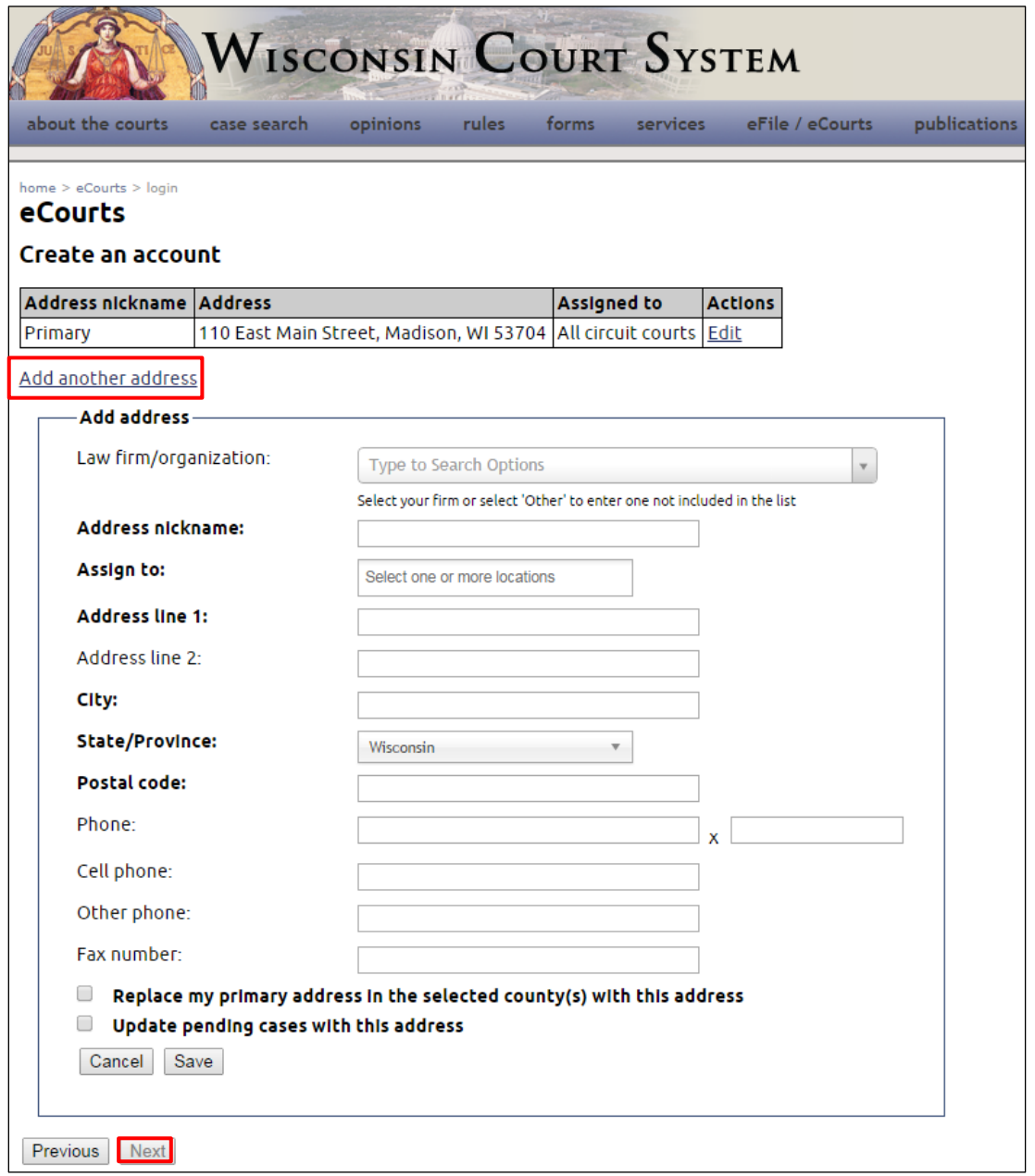

9. To enable independent account recovery in the future, you must select and answer three security questions. These questions are utilized when recovery of your user name and

password are required. Choose three security questions from the available list and select **[Next]**.

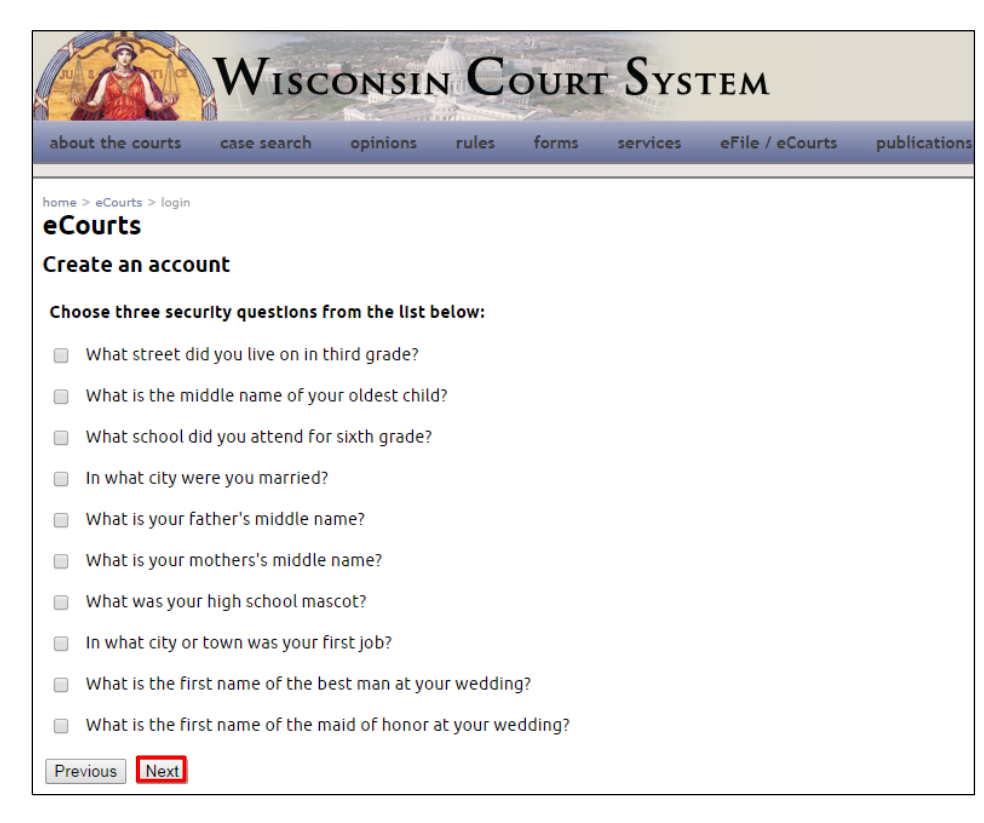

10. Provide answers to the security questions selected. Responses are not case sensitive. To complete eCourts account setup, select **[Create account]**.

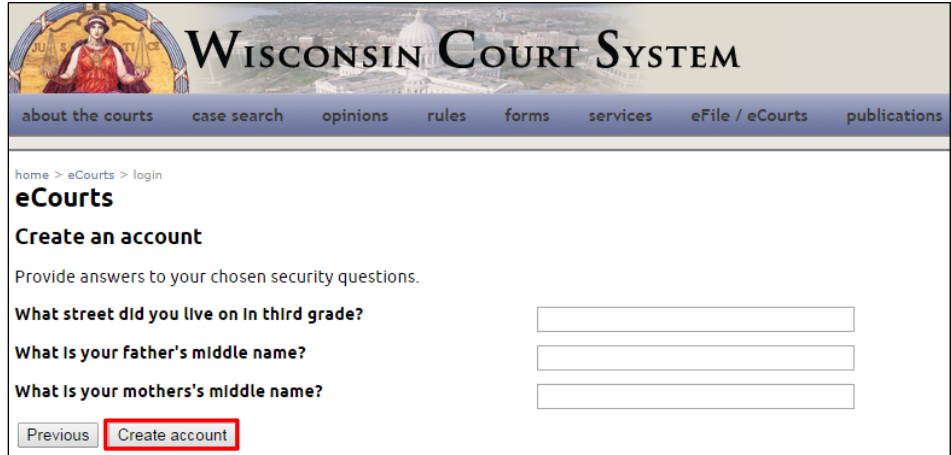

11. Upon successful account creation, a confirmation email is sent from the eCourts System to the email address entered during the registration process. This email contains your user name and PIN. Save or record this information for future use.

12. To activate your eCourts account, select the eCourts link provided in the **New user registration** email or, if the confirmation page is still open from the registration process, you can select the **activate your account** link on that page instead.

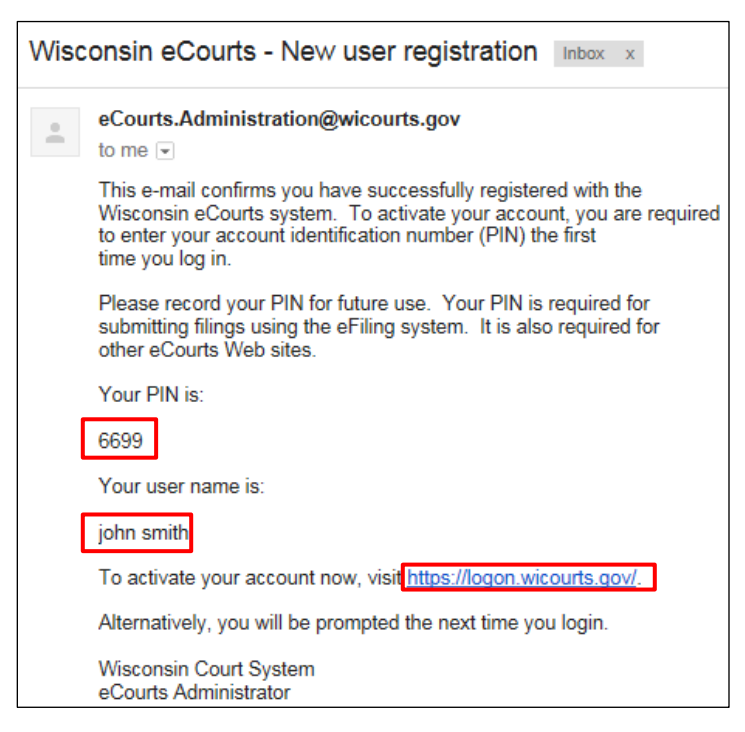

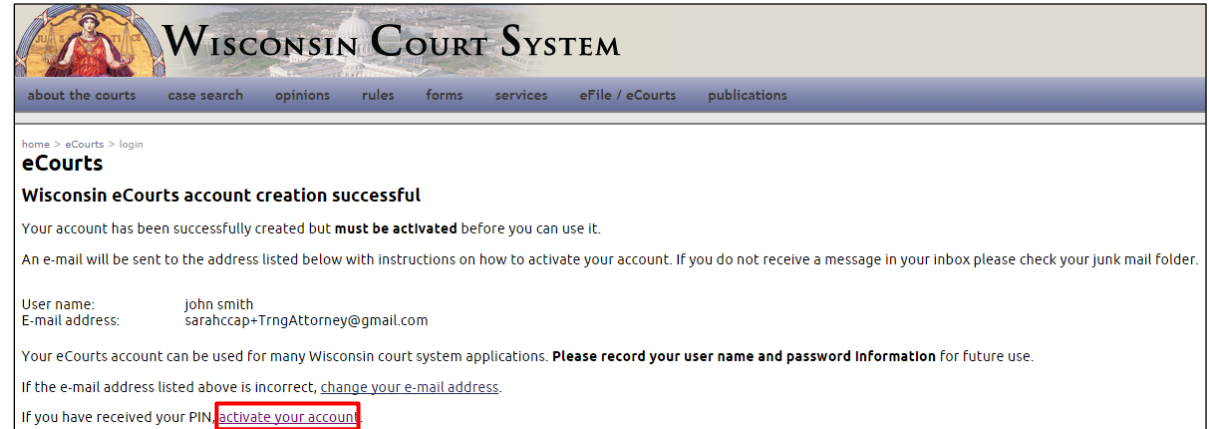

13. Enter your user name and password, and then select **[Log in]**.

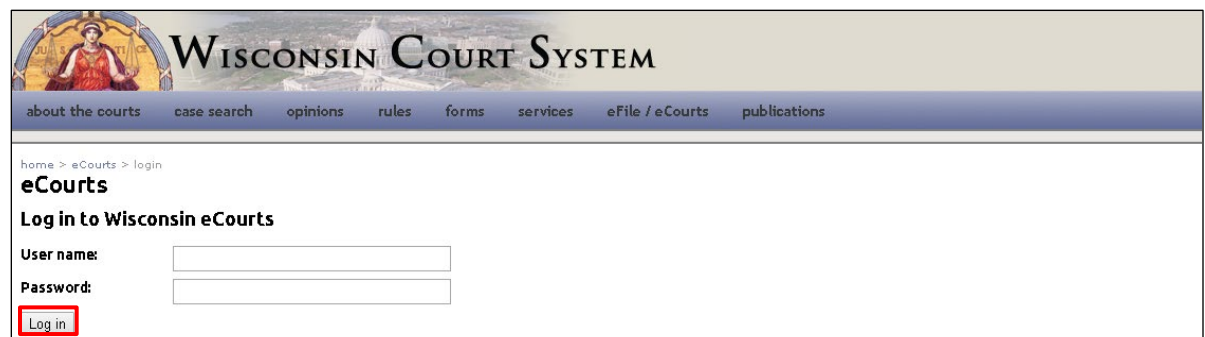

14. Enter the PIN provided in the confirmation email, and select **[Continue]**.

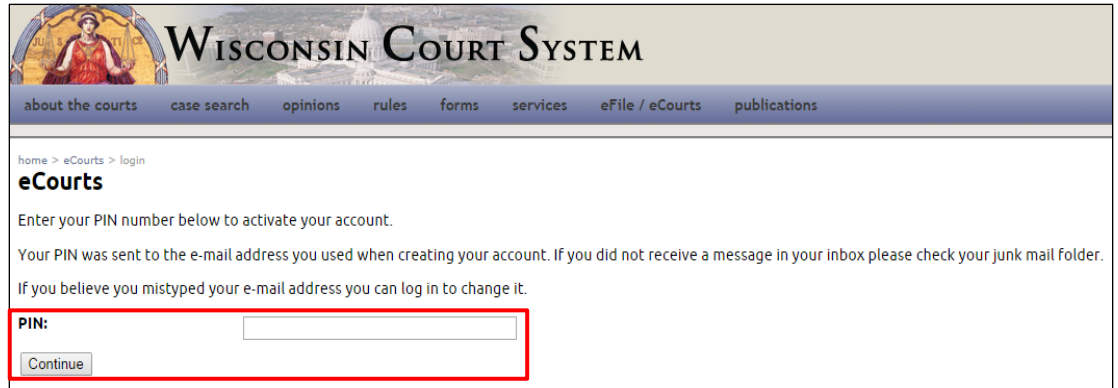

15. You are directed to a page confirming activation of your eCourts account. You may now use the eFiling system.

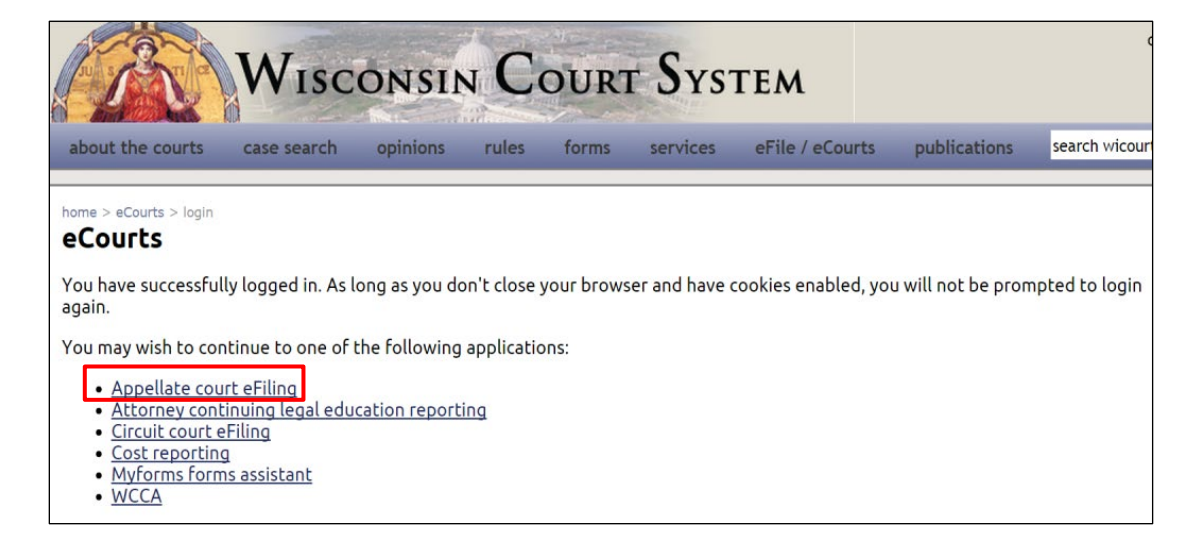

## **eFile Support**

Contact the eFile support center if you have further questions. Staff are available Monday through Friday, 8:30 a.m. to 4:30 p.m., except for court holidays.

Phone: 1-800-462-8843

Online support form: <https://www.wicourts.gov/ecourts/efileappellate/efilefeedback.htm> Email: [efilesupport@wicourts.gov](mailto:efilesupport@wicourts.gov)